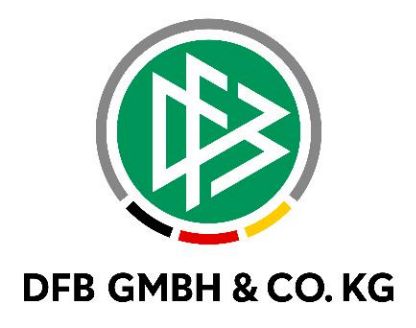

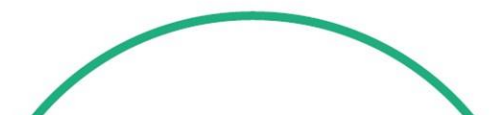

# **R E L E A S E N O T E S**

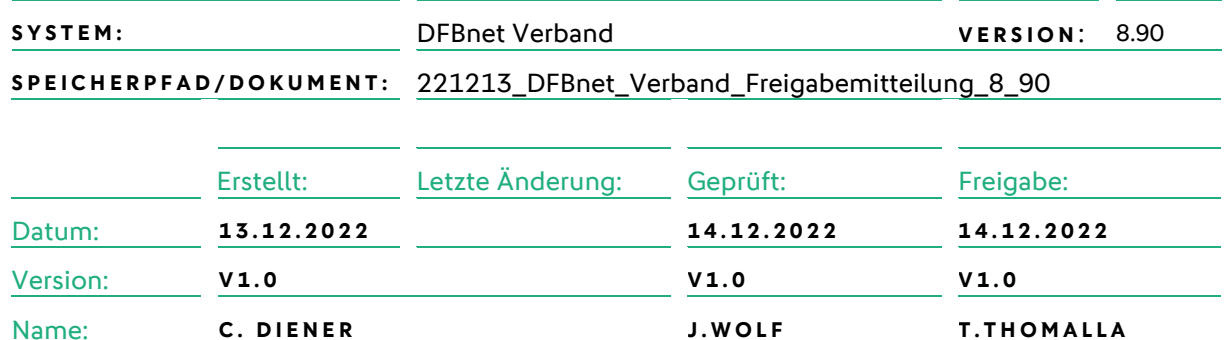

#### **© Juli 2021 | DFB GmbH & Co. KG**

Alle Texte und Abbildungen wurden mit größter Sorgfalt erarbeitet, dennoch können etwaige Fehler nicht ausgeschlossen werden. Eine Haftung der DFB GmbH & Co. KG, gleich aus welchem Rechtsgrund, für Schäden oder Folgeschäden, die aus der An- und Verwendung der in diesem Dokument gegebenen Informationen entstehen können, ist ausgeschlossen.

Das Dokument ist urheberrechtlich geschützt. Die Weitergabe sowie die Veröffentlichung dieser Unterlage, ist ohne die ausdrückliche und schriftliche Genehmigung DFB GmbH & Co. KG nicht gestattet. Zuwiderhandlungen verpflichten zu Schadensersatz. Alle Rechte für den Fall der Patenterteilung oder der GM-Eintragung vorbehalten.

Die in diesem Dokument verwendeten Soft- und Hardwarebezeichnungen sind in den meisten Fällen auch eingetragene Warenzeichen und unterliegen als solche den gesetzlichen Bestimmungen.

**WWW.DFBNET.ORG - WWW.FUSSBALL.DE NAMES AND SEXALL ASSAULT ASSAULT ASSAULT ASSAULT ASSAULT ASSAULT ASSAULT ASSAULT ASSAULT ASSAULT ASSAULT ASSAULT ASSAULT ASSAULT ASSAULT ASSAULT ASSAULT ASSAULT ASSAULT ASSAULT ASSAULT A WELTMEISTER HERREN** 1954 ★ 1974 ★ 1990 ★ 2014 ★ FRAUEN 2003 ★ 2007 ★ **OLYMPIASIEGER FRAUEN** 2016

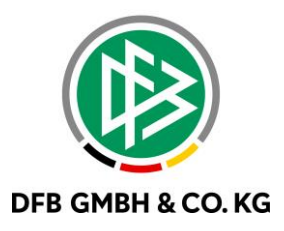

#### Inhaltsverzeichnis

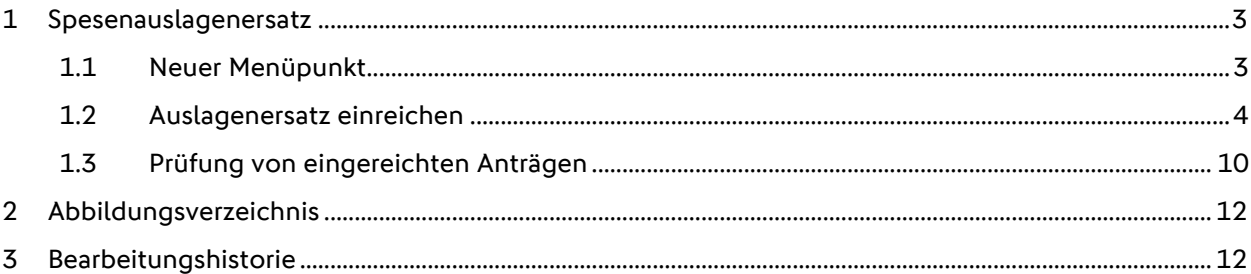

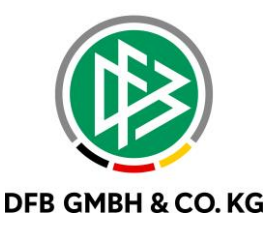

## **1 S P E S E N A U S L A G E N E R S A T Z**

Mit dem Major Release 8.90 werden die Reisekosten um den Spesenauslagenersatz erweitert. Der Spesenauslagenersatz soll alle Spesen neben den Sammel- und individuellen Reisekosten abbilden. Dabei findet eine Anlehnung an die Abrechnung der individuellen Reisekosten statt.

### **1.1 NEUER MENÜPUNKT**

Mit der Freischaltung des Spesenauslagenersatzes erscheinen die neuen Menüpunkte in der Anwendung Verband Online.

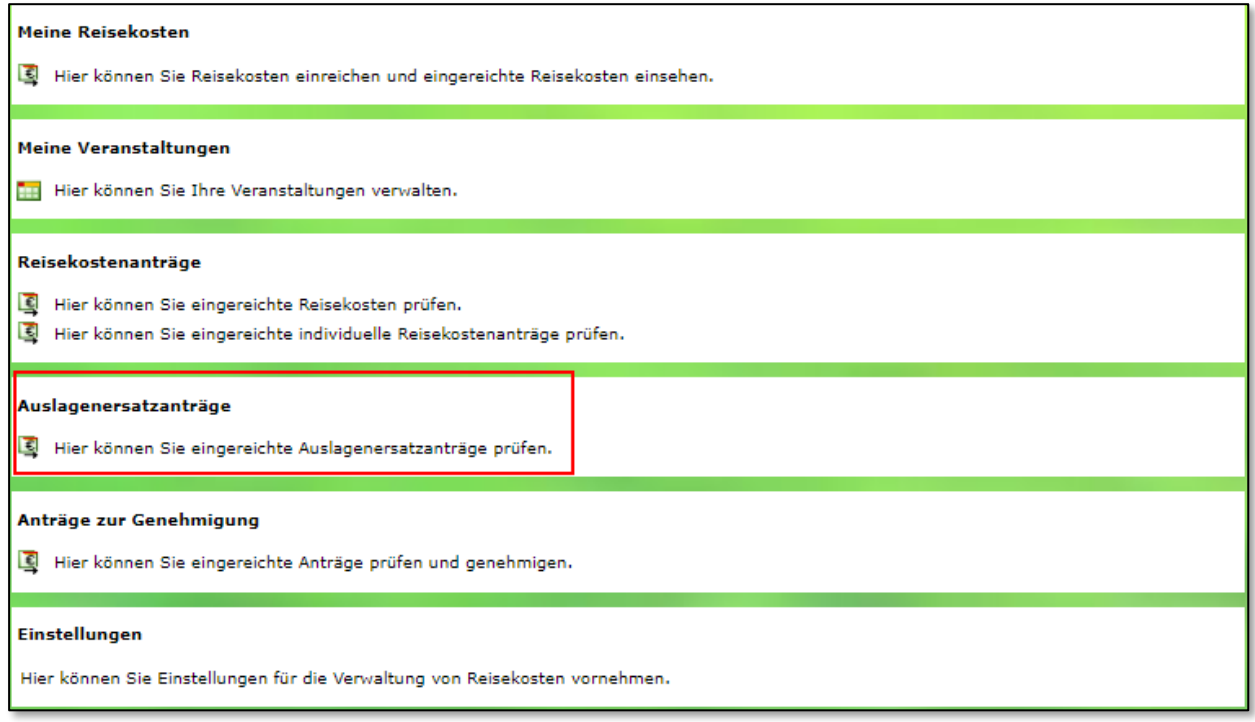

<span id="page-2-0"></span>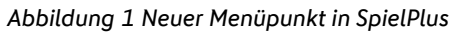

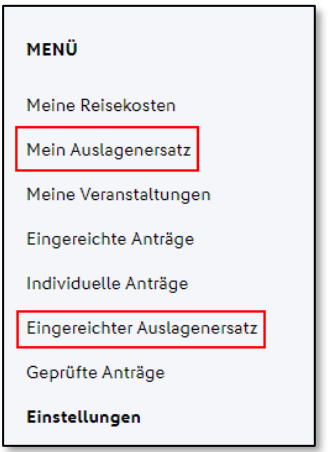

<span id="page-2-1"></span>*Abbildung 2 Neue Menüpunkte in Reisekosten*

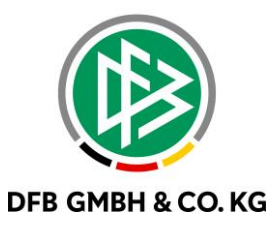

#### 1.2 AUSLAGENERSATZ EINREICHEN

Nach Auswahl des Menüpunktes "Mein Auslagenersatz" erhalten die User nun die Möglichkeit einen Auslagenersatz einzureichen. So lange der Auslagenersatz noch nicht eingereicht ist, bleibt dieser in der Übersicht "Mein Auslagenersatz" sichtbar und kann bearbeitet werden. Ebenfalls können eingereichte Anträge eingesehen, aber nicht mehr bearbeitet werden.

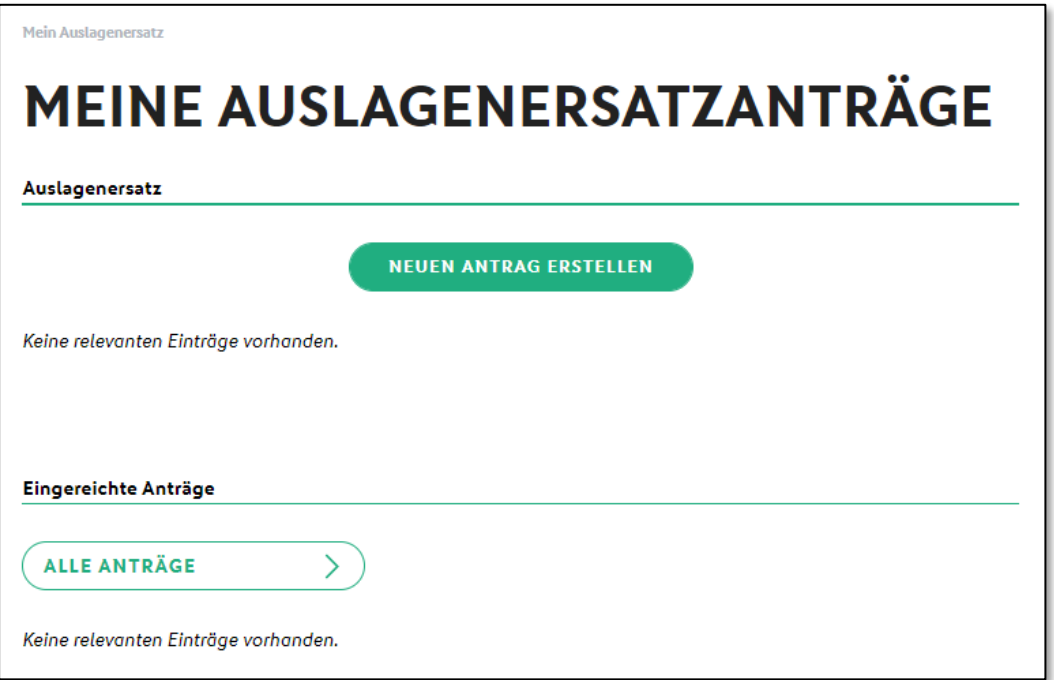

<span id="page-3-0"></span>*Abbildung 3 Auslagenersatz beantragen*

Nach Klick auf "Neuen Antrag erstellen" öffnet sich die Eingabemaske zur Antragstellung.

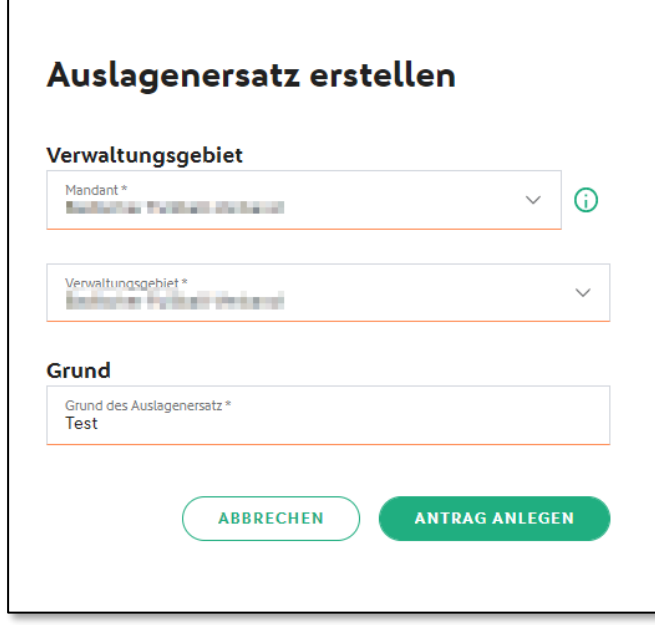

<span id="page-3-1"></span>*Abbildung 4 Antrag erstellen*

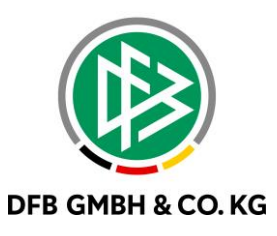

Nach erfolgreicher Anlage des Antrages, kann dieser nun bearbeitet werden.

<span id="page-4-0"></span>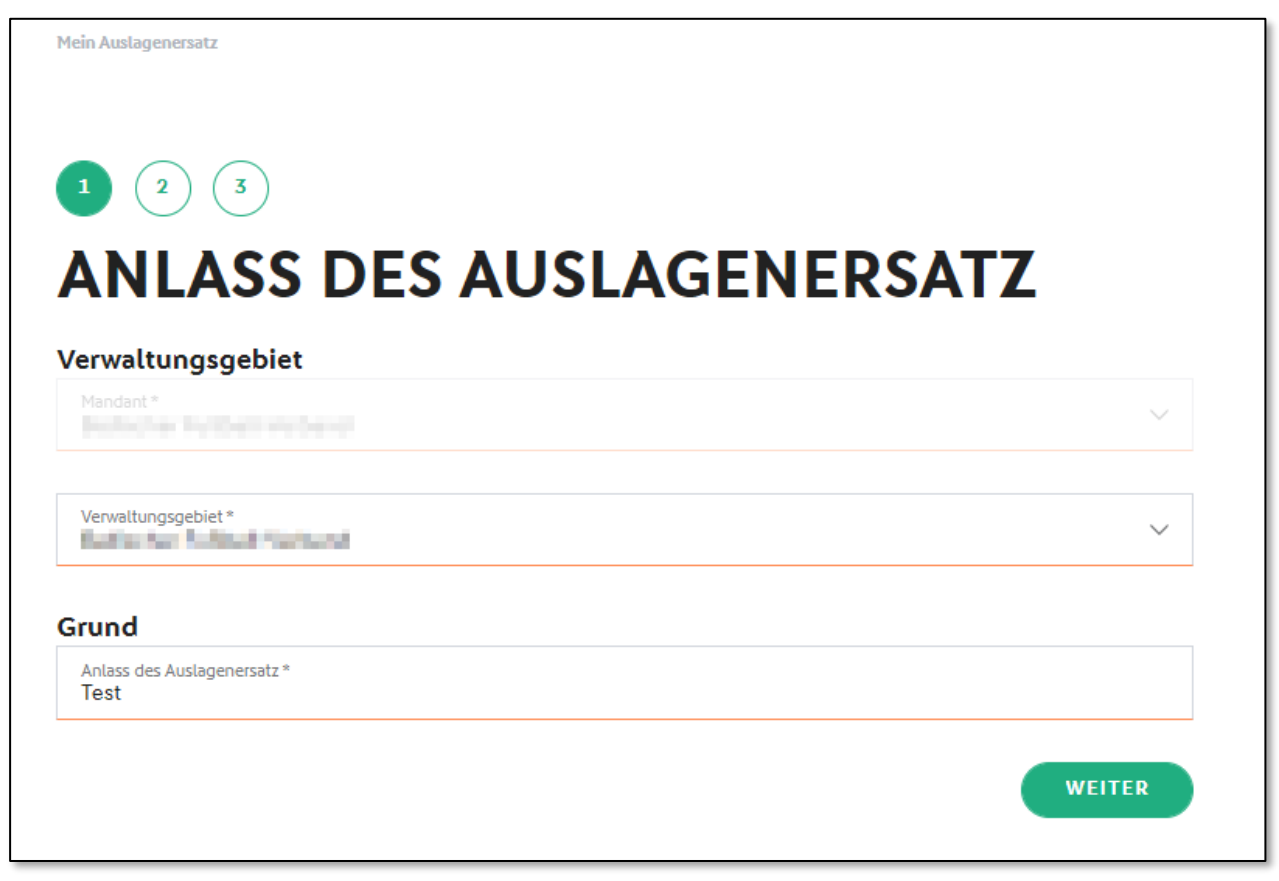

*Abbildung 5 Anlass - Auslagenersatz*

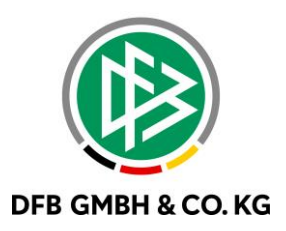

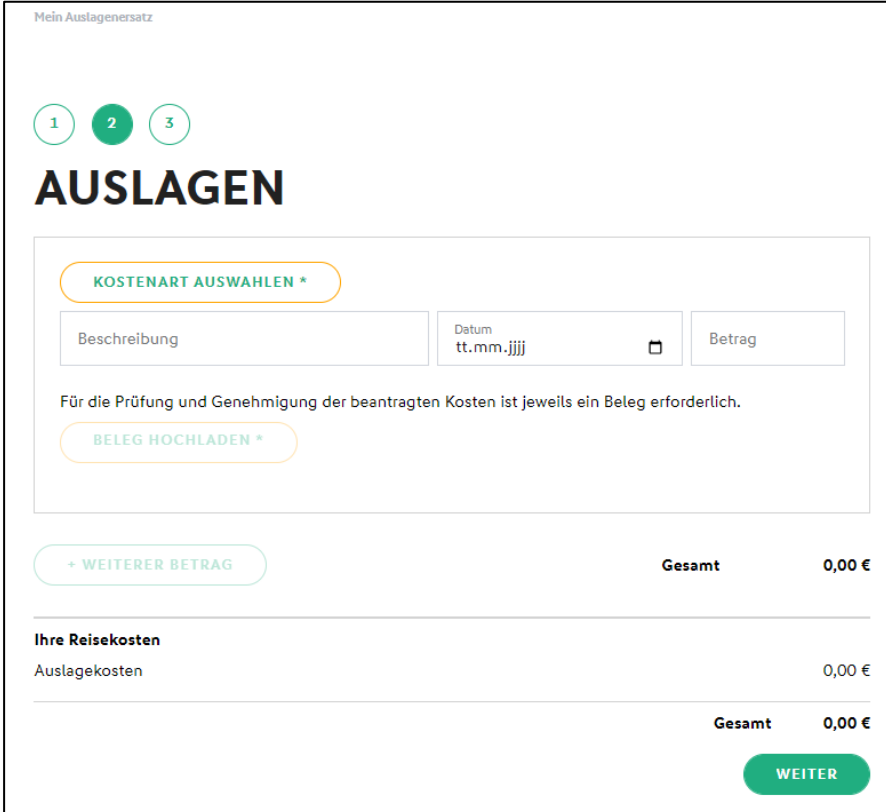

<span id="page-5-0"></span>*Abbildung 6 Auslagen*

Zur Eintragung einer Auslage wird die Kostenart benötigt. Die Kostenarten müssem im Vorfeld über den Menüpunkt Einstellungen administriert werden. In der Kostenart werden bereits die relevanten Informationen vorbelegt (wie bereits in der Abrechung der Reisekosten bekannt).

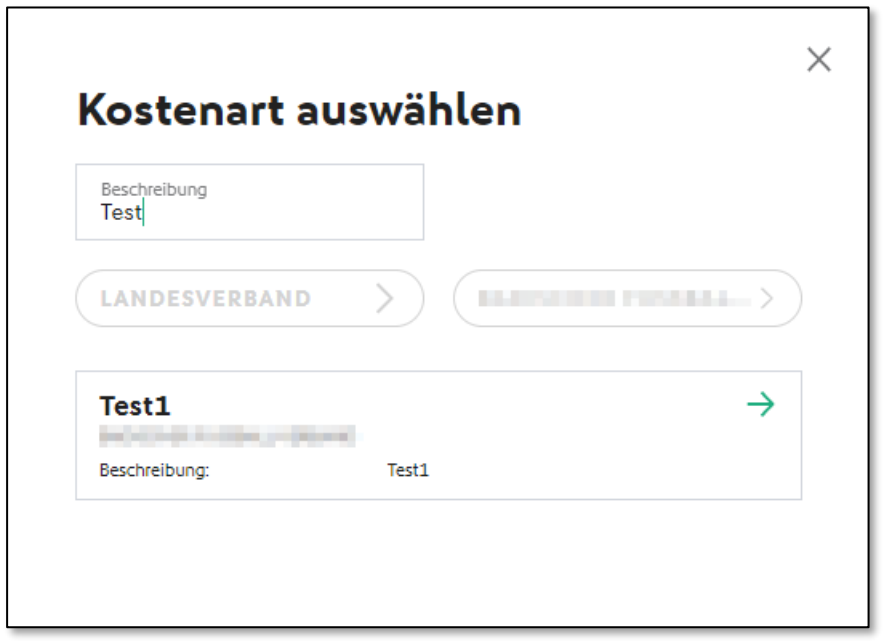

<span id="page-5-1"></span>*Abbildung 7 Kostenart auswählen*

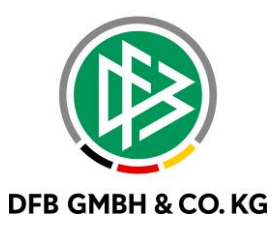

Nach erfolgreicher Auswahl einer Kostenart und Befüllung der Felder Datum und Betrag, muss nun der zugehörige Beleg hochgeladen werden.

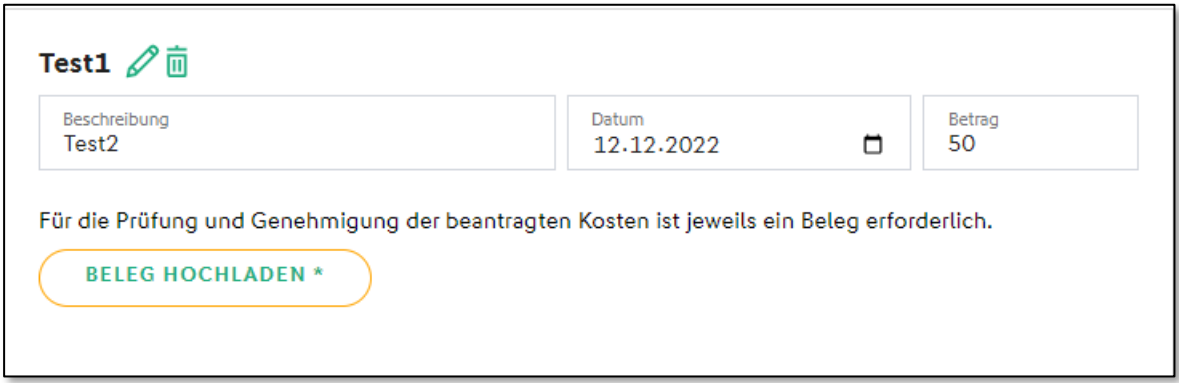

<span id="page-6-0"></span>*Abbildung 8 Beleg hochladen*

Nach dem erfolgreichen Hochladen eines Beleges, können weitere Beträge dem Auslagenersatz hinzugefügt werden oder über den Button "weiter" der Antrag abschließend bearbeitet werden.

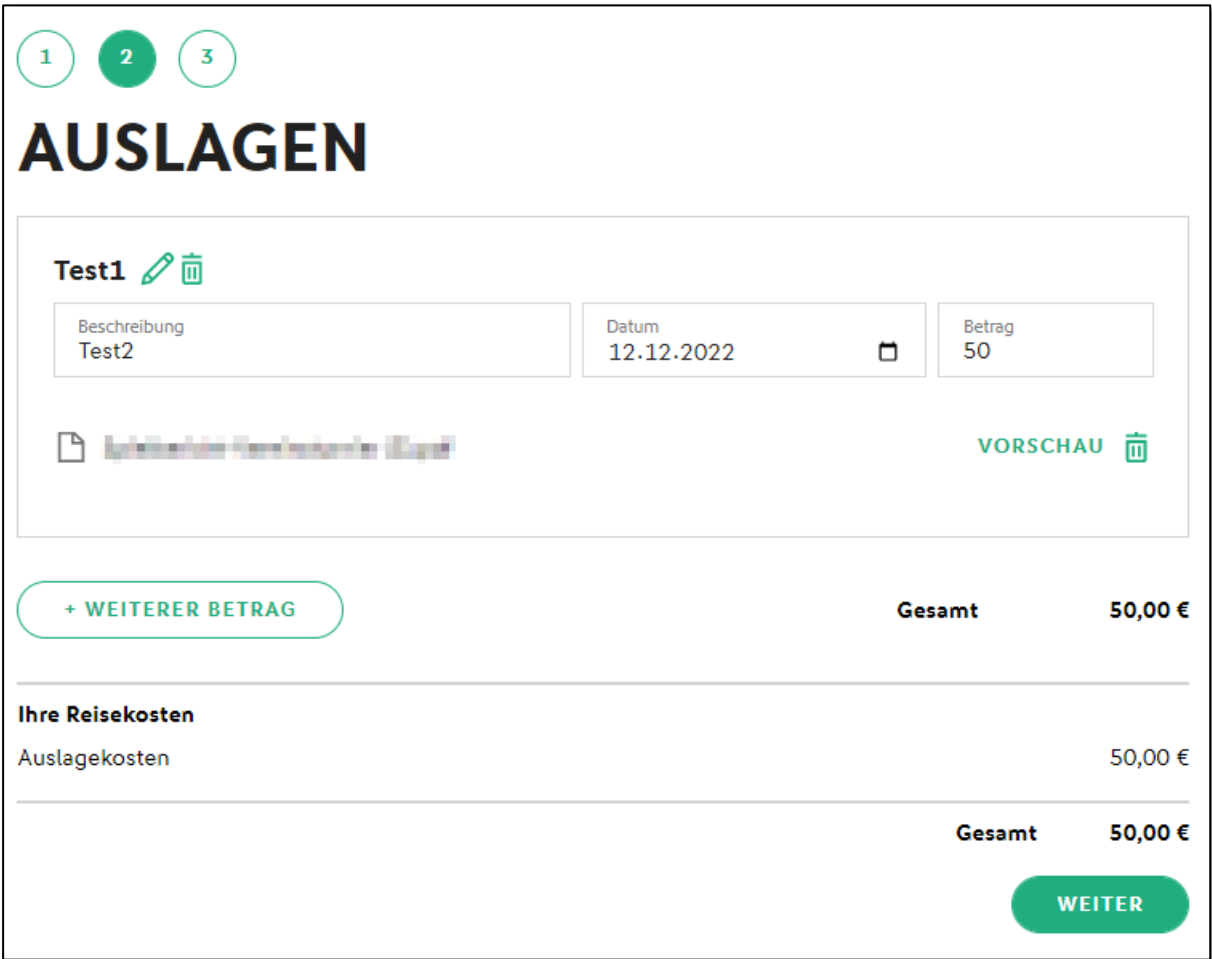

<span id="page-6-1"></span>*Abbildung 9 Auslagenersatz Übersicht*

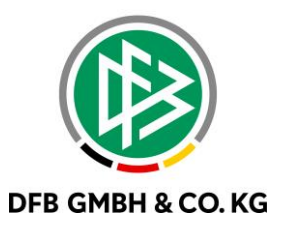

Zur abschließenden Bearbeitung des Auslagenersatzes wird eine Zusammenfassung angezeigt. Dabei wird, wie bereits bekannt, die vorhandene Bankverbindung eingeblendet. Ist keine Bankverbindung vorhanden, so kann diese selbstständig gepflegt werden (wenn im Mandanten konfiguriert).

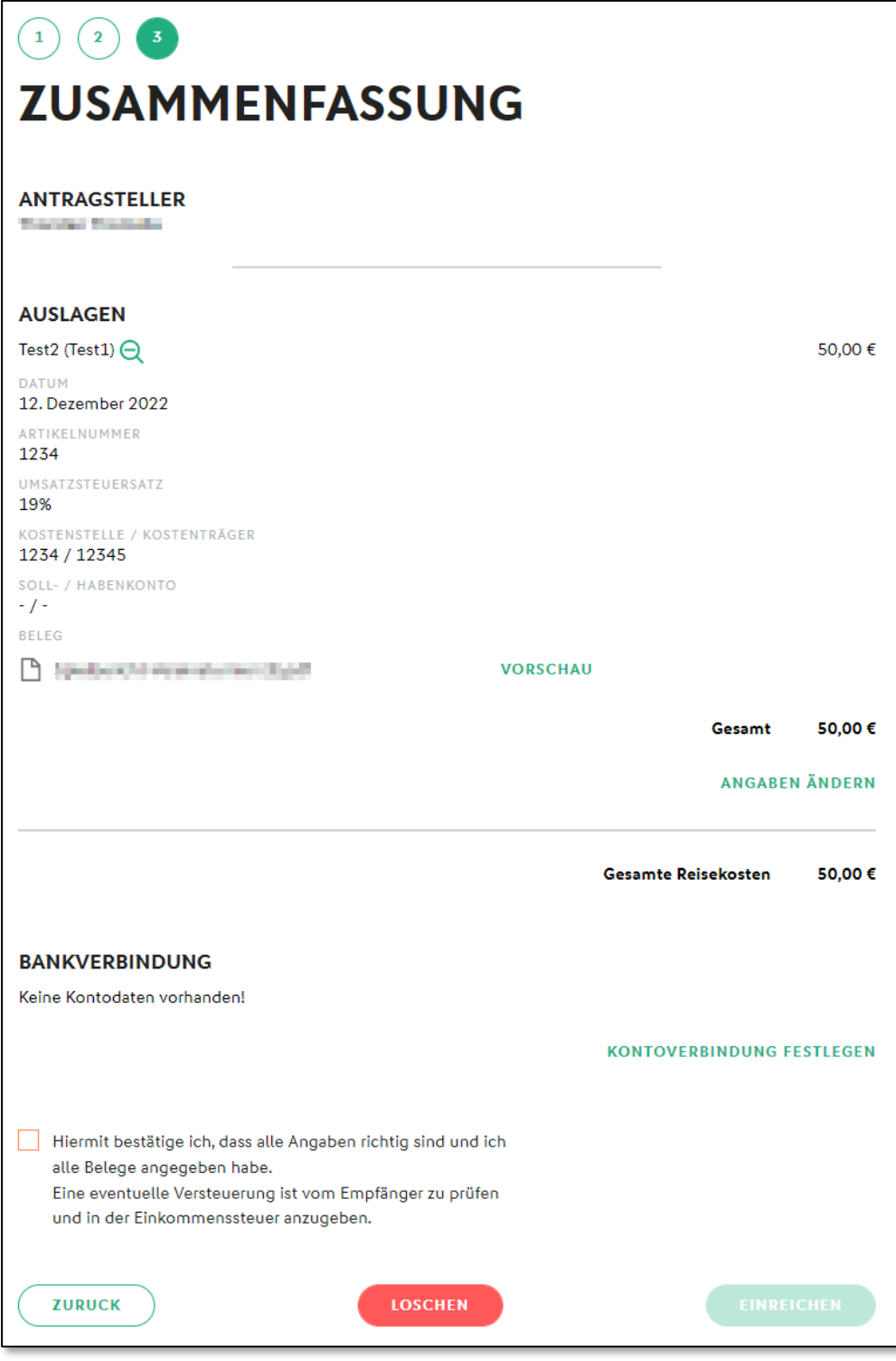

<span id="page-7-0"></span>*Abbildung 10 Zusammenfassung*

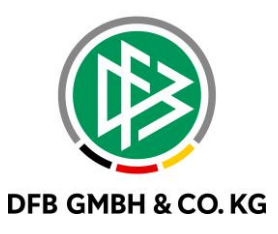

Sind alle Voraussetzungen (Auslagenersatz befüllt, Bankverbindung vorhanden, Bestätigung zur Richtigkeit aktiviert) erfüllt, so kann der Antrag eingereicht werden.

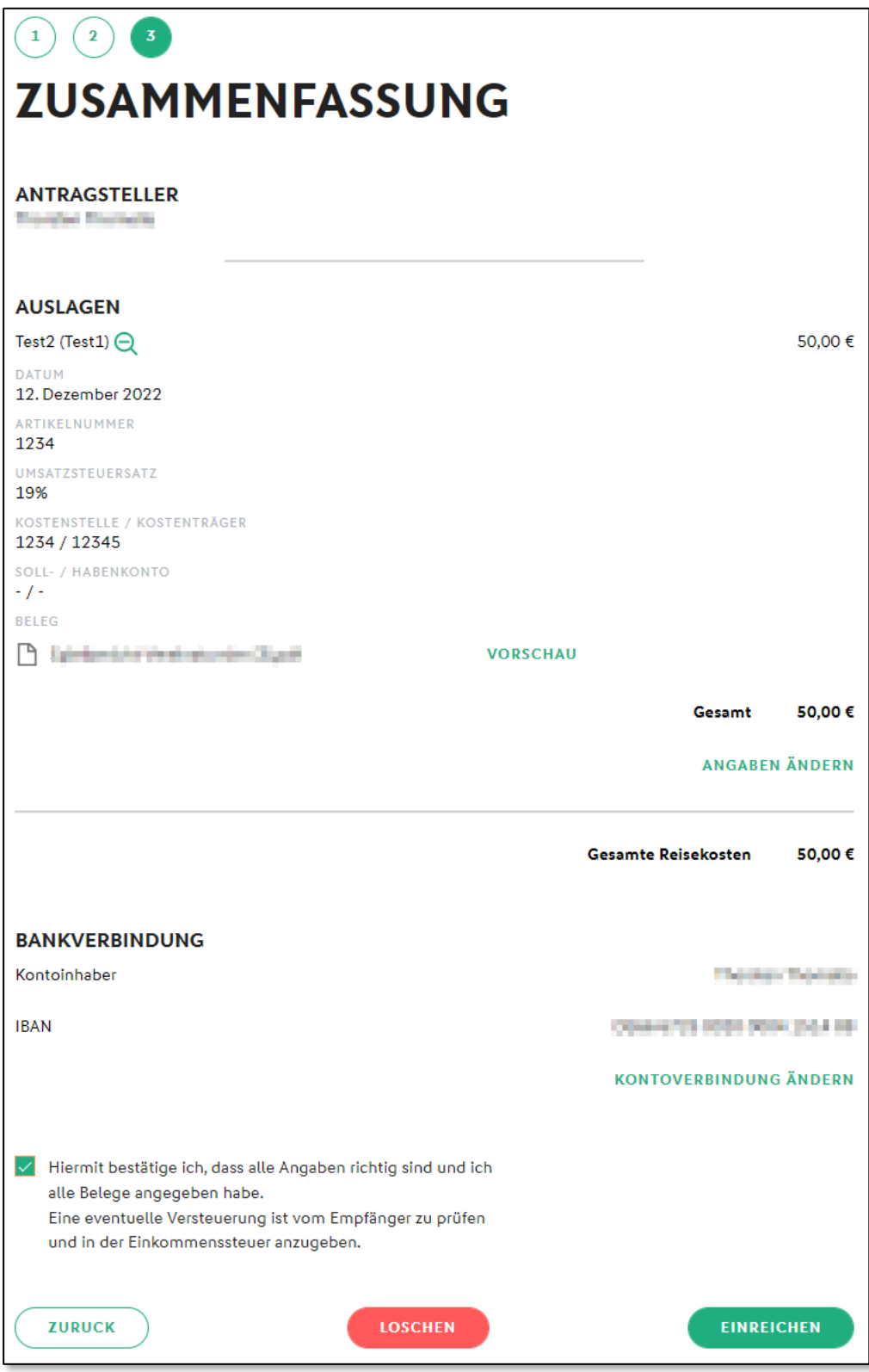

<span id="page-8-0"></span>*Abbildung 11 Einreichung des Antrages*

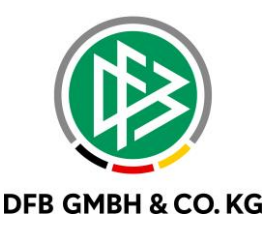

### 1.3 PRÜFUNG VON EINGEREICHTEN ANTRÄGEN

Die zur Prüfung eingereichten Anträge werden im Menüpunkt "eingereichter Auslagenersatz" angezeigt. Hierfür wird die Rolle "individuelle Reisekosten Prüfer" (wird im späteren Verlauf noch angepasst) benötigt.

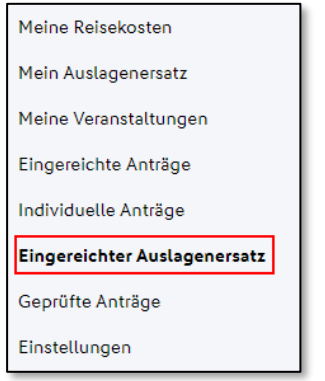

<span id="page-9-0"></span>*Abbildung 12 Anzeige zur Prüfung*

Nach erfolgreicher Auswahl aus der Trefferliste, kann der Antrag bearbeitet werden. Dabei bleiben wie gewohnt die Optionen "Zurückgeben" und "Sachlich i.O." offen. Die eingereichten Belege können mit Hilfe der Vorschau eingesehen werden. Wird ein Antrag durch den Prüfer mit "Sachlich i.O." markiert, so geht dieser Antrag an die Rolle "Geschäftsstelle" zur Genehmigung weiter.

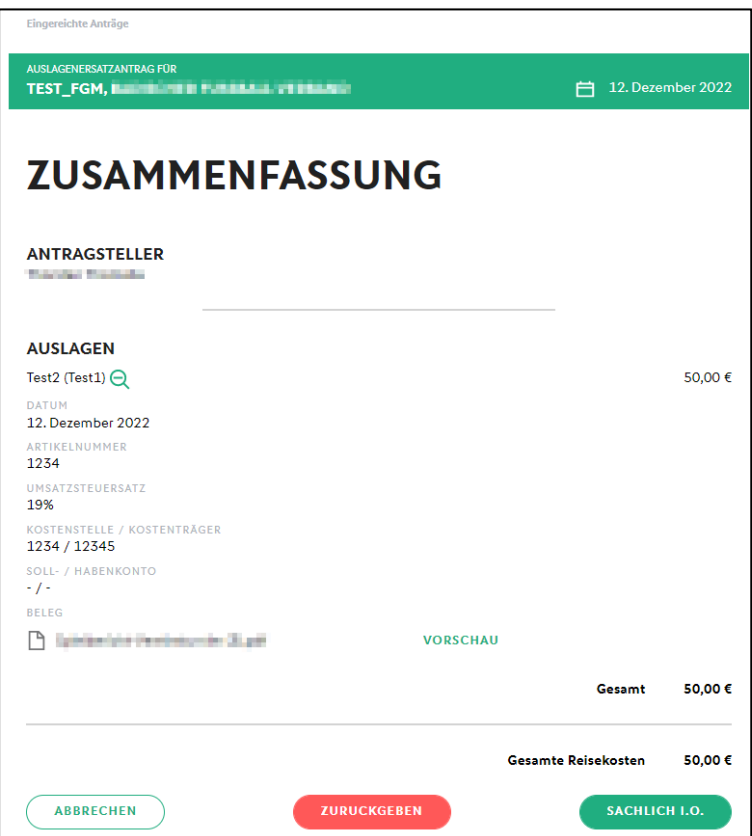

<span id="page-9-1"></span>*Abbildung 13 Prüfung des Antrages*

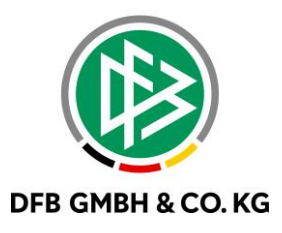

Die Einsicht in den Antrag kann der Genehmiger ebenfalls vornehmen. Eine Genehmigung kann in der Rolle "Geschäftsstelle" auch ohne Aufrufen des Antrages erfolgen. Nach erfolgter Genehmigung kann der Vorgang wie gewohnt fakturiert werden.

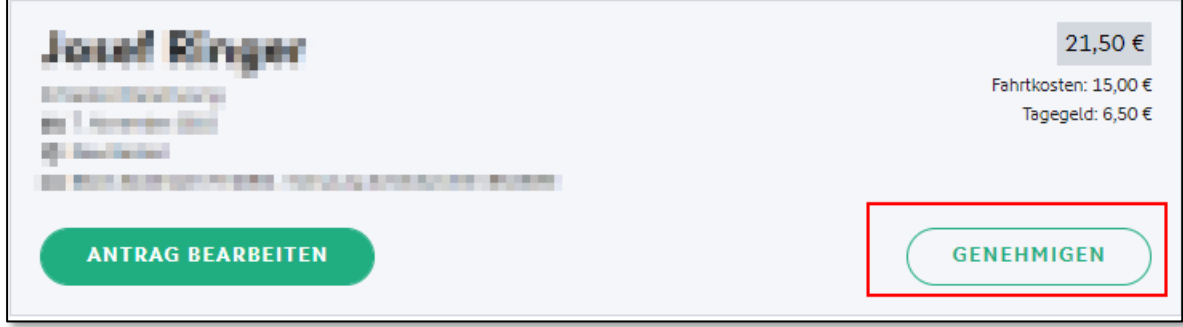

<span id="page-10-0"></span>*Abbildung 14 Genehmigen eines Antrages*

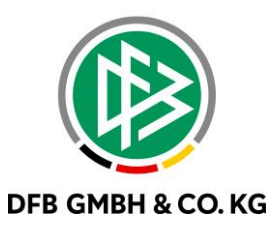

## 2 ABBILDUNGSVERZEICHNIS

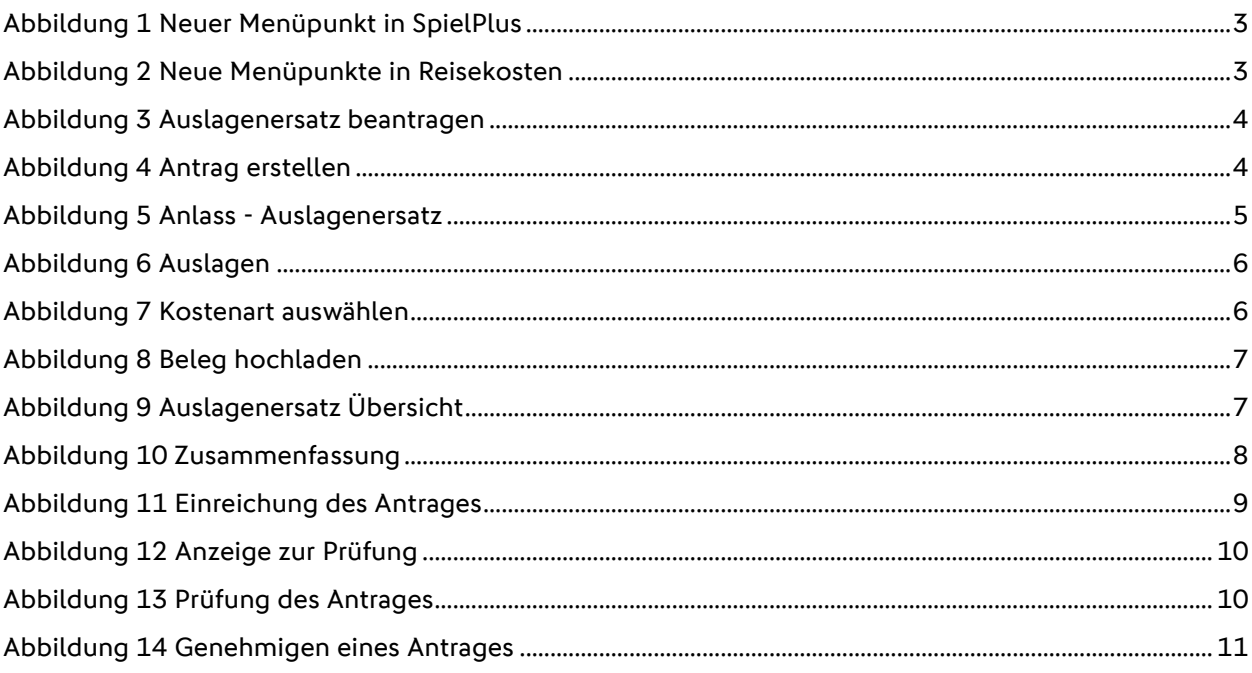

## 3 BEARBEITUNGSHISTORIE

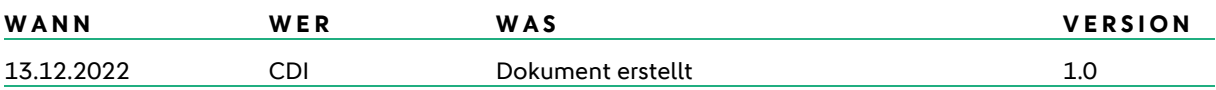